Version 1

### Website User Guide

### **Table of Contents**

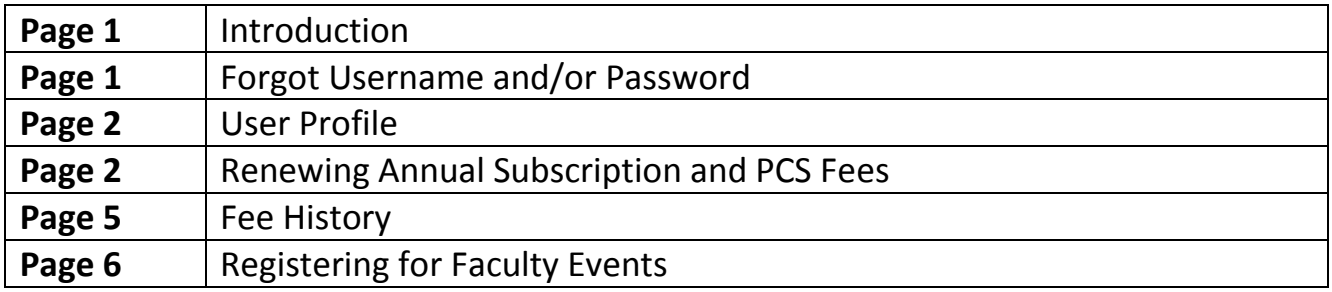

### Introduction

With the recent update to the Faculty of Radiologist website, all users will now be able to renew their Annual Subscription and PCS fees, register for Faculty events and store receipts online. This will make the process easier for all users by no longer having to send in any banking details to the Faculty but instead processing the payments on RCSI's secure payment portal.

### Forgot Username and/or Password

Resetting your username or finding out a forgotten username can be done through the login page <https://www.radiology.ie/fellows-members/member-login1>

Select either the "Forgot your password?" or "Forgot your username?" in order reset either your password or have your username sent to you. If you are unsure of what email is tied to your account, please email [pcs@radiology.ie](mailto:pcs@radiology.ie)

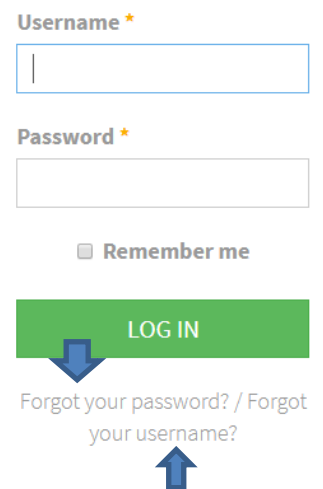

### User Profile

From the user profile, you can pay any of your annual subscription fees, print out a receipt for any previously paid fees, view your event history and edit your profile.

You can edit your profile by selecting the "Edit Profile" section.

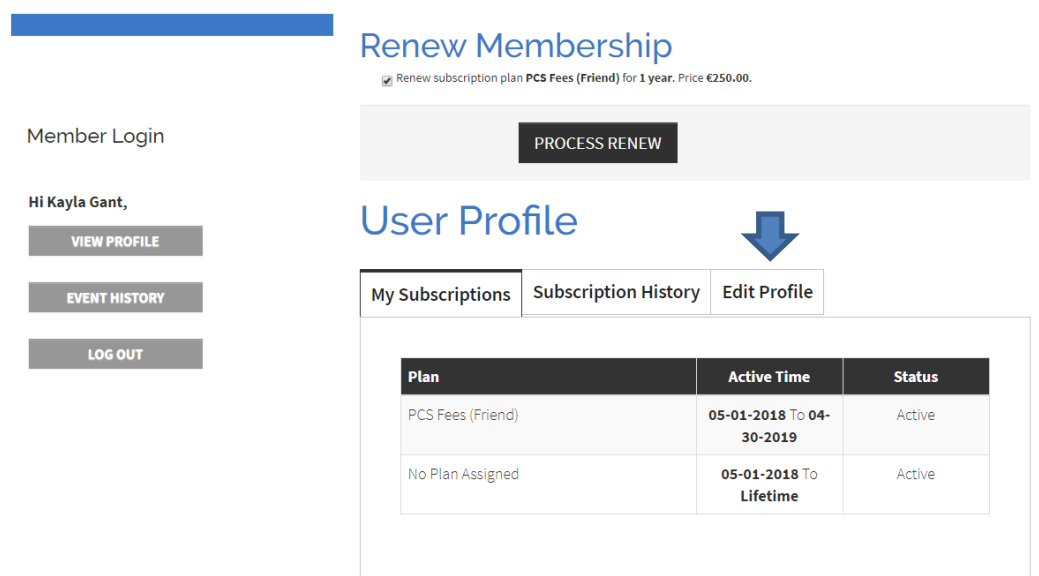

### Renewing Annual Subscription Fees

### **Step One – Logon**

Go to <https://www.radiology.ie/fellows-members/member-login1> and enter your username and password.

#### **Step Two – Select Memberships to Renew**

On logging in you will have a section that says Renew Membership.

From here check the boxes with the fees you wish to renew.

## **Renew Membership**

Ø Renew subscription plan Fellows of Consultant Status By Examination (Ireland) for 1 year. Price €350.00. □ Renew subscription plan PCS Fees (Fellow) for 1 year. Price €150.00.

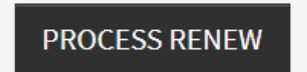

If there is a change in circumstance such as a transition to part-time practice or retirement, please email [pcs@radiology.ie](mailto:pcs@radiology.ie) and your membership fees will be changed accordingly.

**You must renew your Annual Subscription and PCS fees at the same time in order to receive the PCS discount fee of €150.** 

Click "Process Renew".

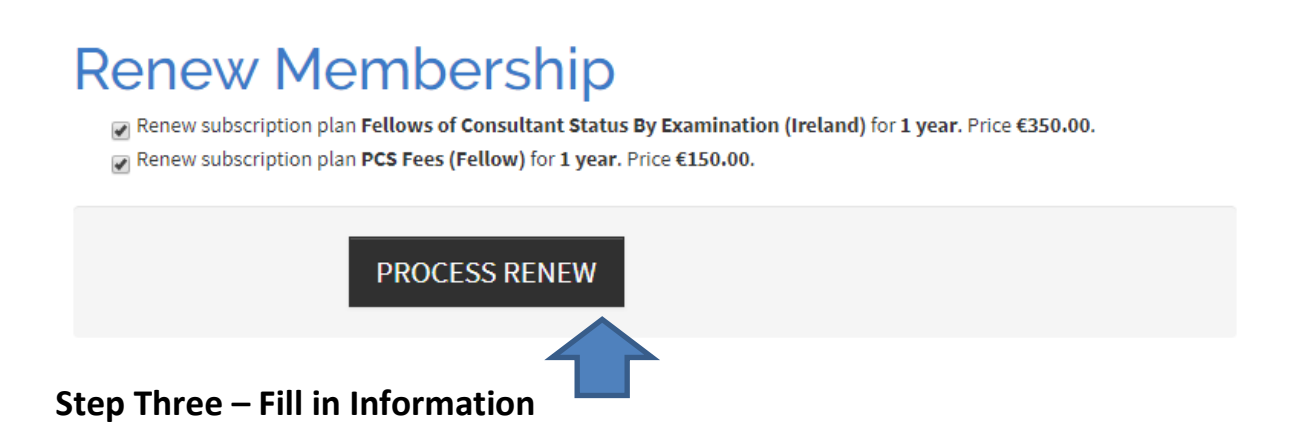

From here, you will be able to check your personal details are in correctly as well as the amount shown at the bottom of the page.

Select "Process subscription" once more.

# **Subscription Renewal**

 $\alpha = 1$ 

Please enter information on the form below to process renew subscription for Fellows of Consultant

المداركة

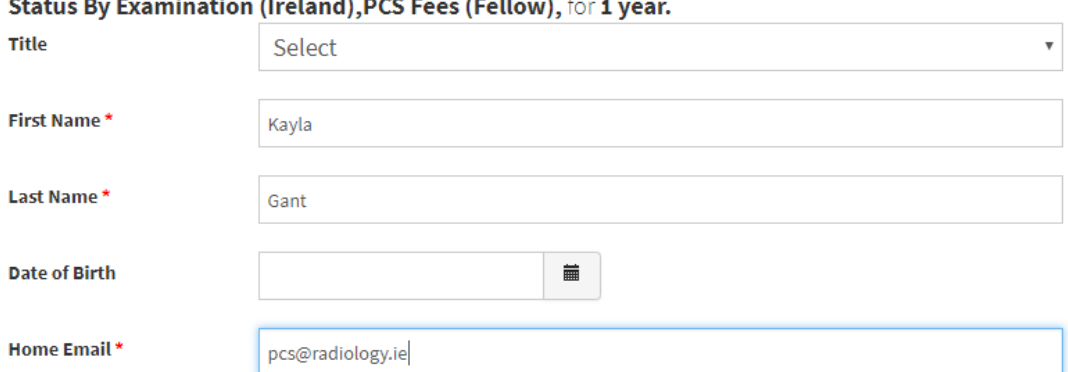

### **Payment Information**

 $\sim$ **Section** ÷.

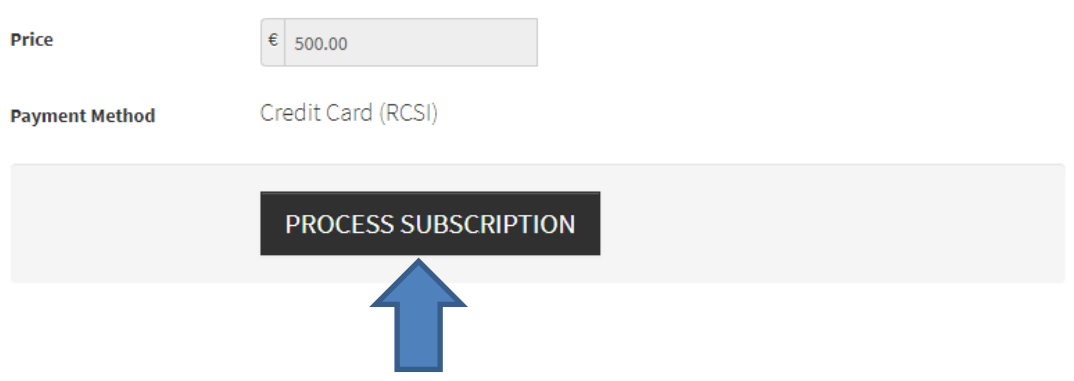

### **Step Four – Process Payment**

You will be directed to RCSI's online payment system.

Selected "Card Payment" in the drop down menu and select "Pay".

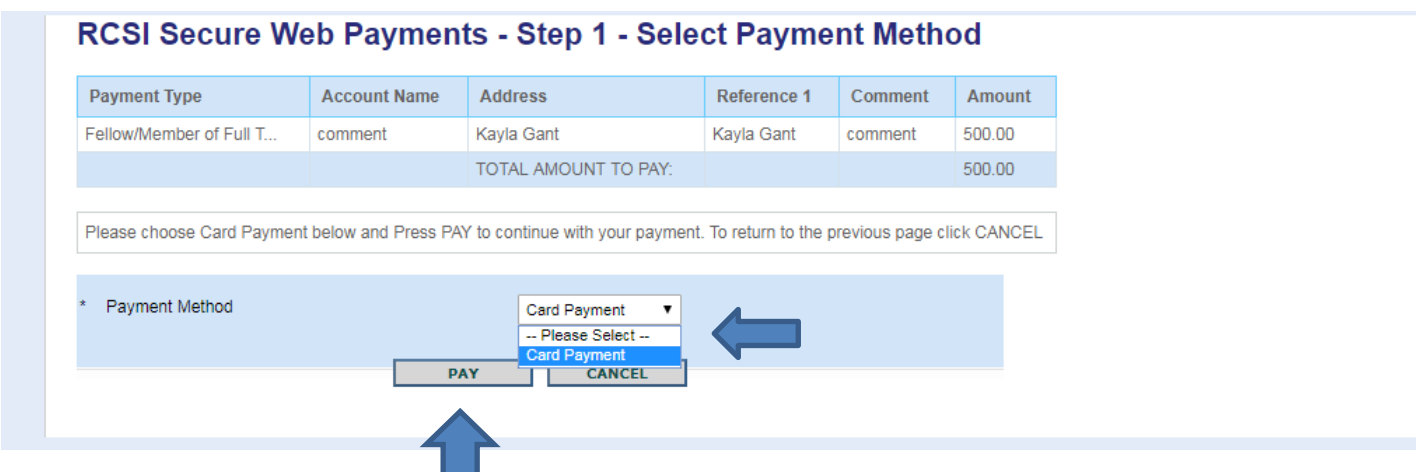

RCSI will ask if you accept the payment. If the amount and information is correct select "Accept".

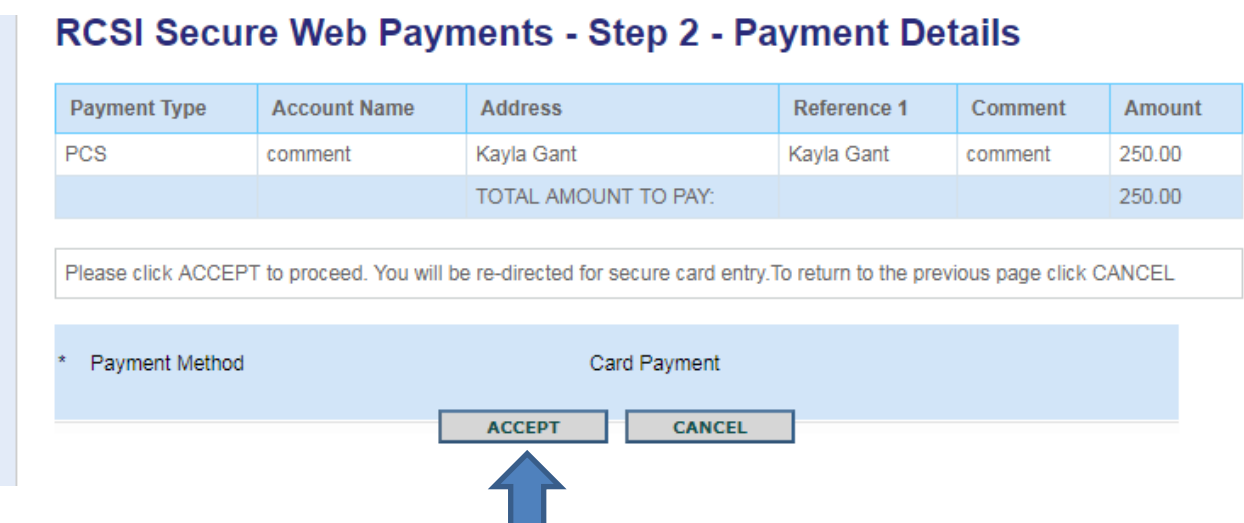

Fill in all relevant card details and select "Pay Now."

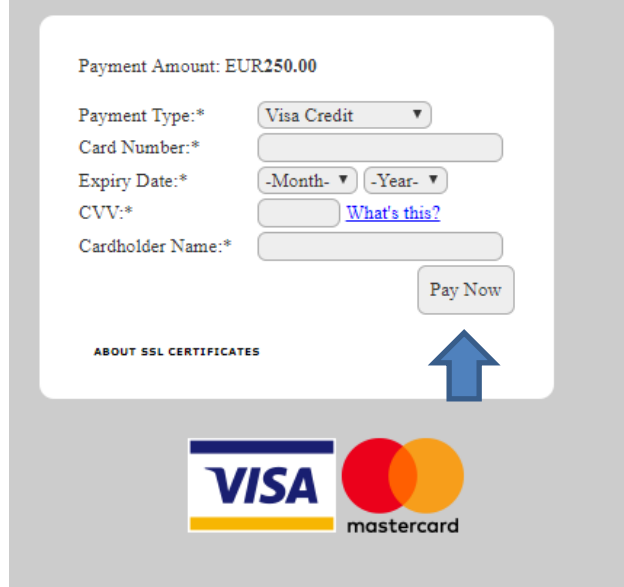

You will be emailed a receipt directly.

### Fee History

You can now print the reciept for any fees paid as well as your fee history directly from your online profile.

### **Step One – Logon**

Go to <https://www.radiology.ie/fellows-members/member-login1> and enter your username and password.

### **Step Two – Select Subscription History**

From here, select "Subscription History" where you will be able to view and print receipts for any previous years you had paid by selecting the number under invoice beside the desired year.

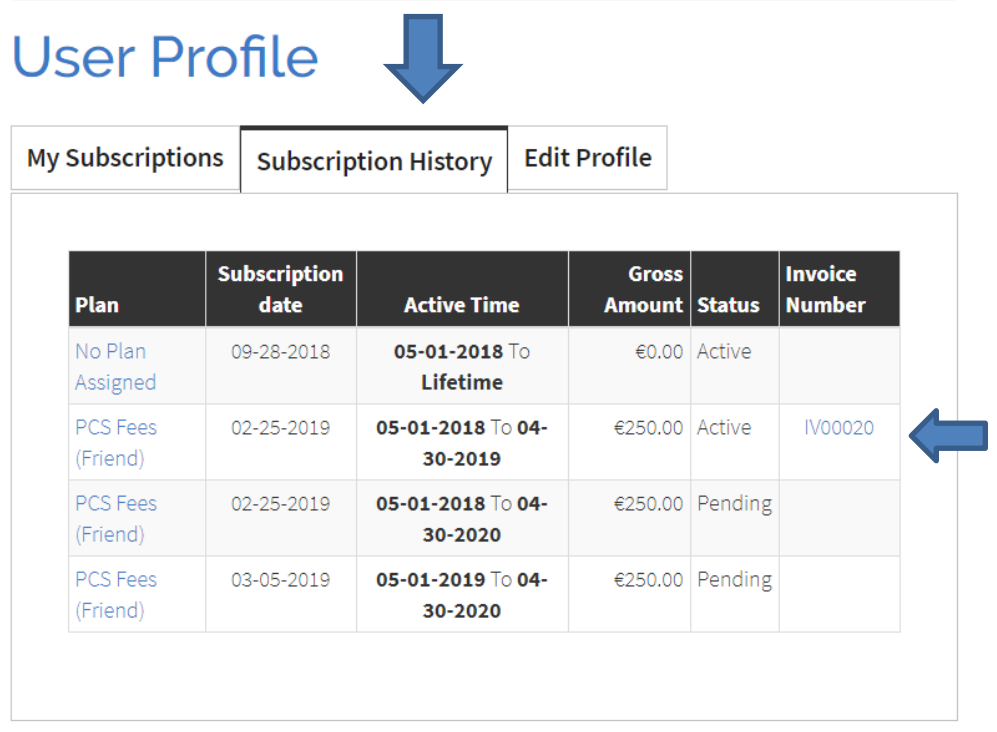

### Register for Faculty Events

Registering for Faculty Events through your account allows you to keep a record of all the events you have attended and the ability to print receipts at any time.

### **Step One – Logon**

Go to <https://www.radiology.ie/fellows-members/member-login1> and enter your username and password.

### **Step Two – Select Upcoming Events**

Select "Upcoming Events" from the drop down menu underneath of "Conferences" from the top of the webpage.

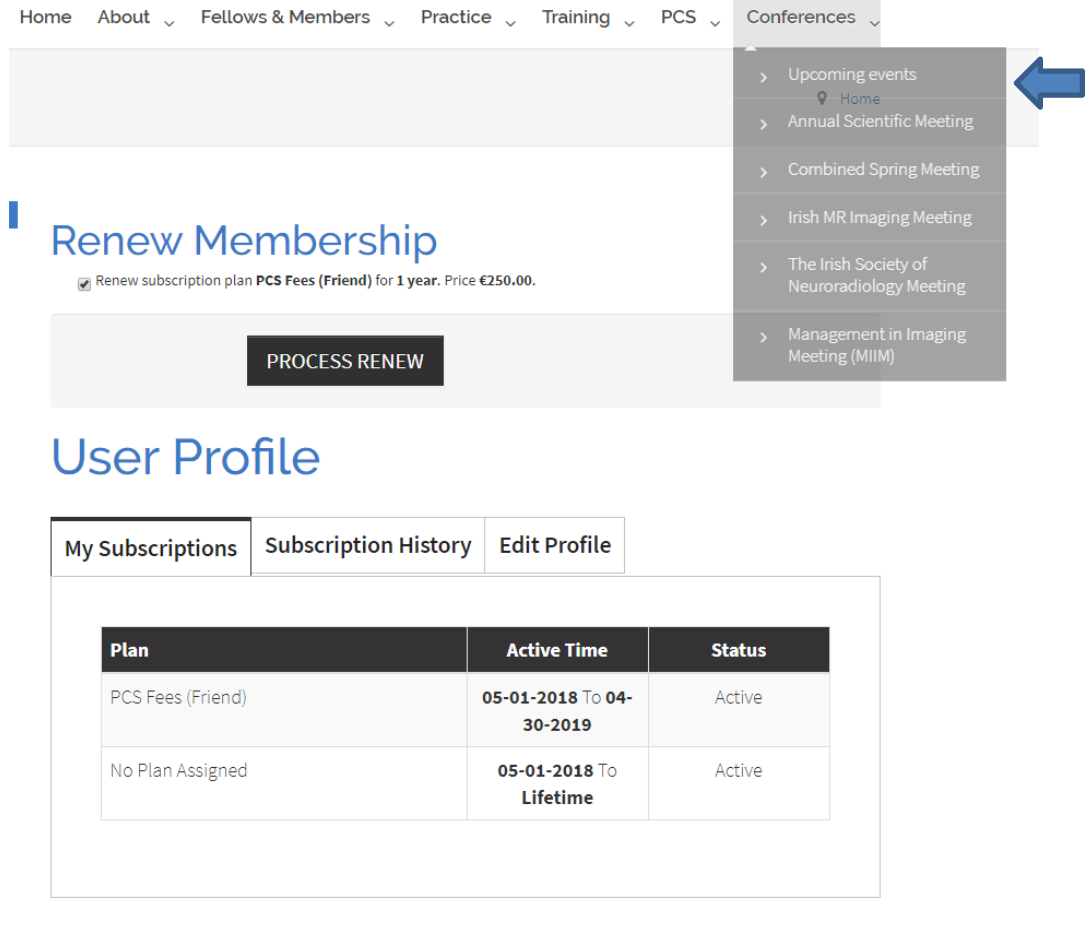

#### **Step Three– Register for Meeting**

If a meeting is open there will be a "Register" button underneath the Register column. Select "Register" besides the meeting you'd like to attend.

### **Faculty Meetings**

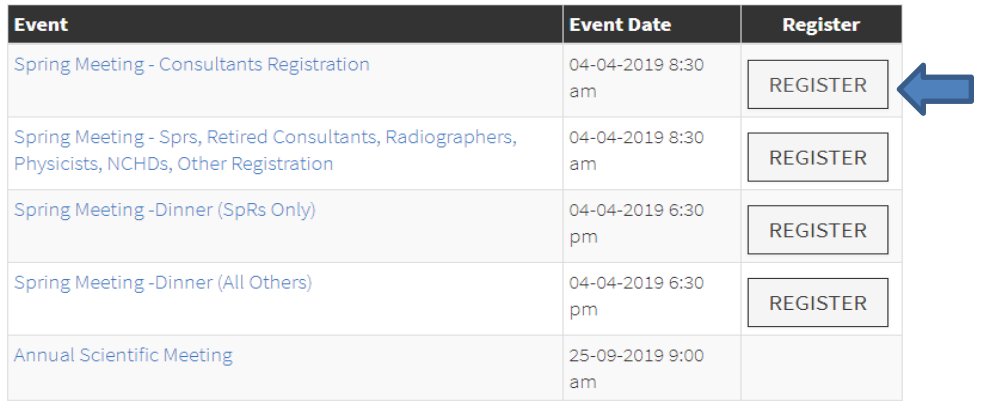

Here you will be shown everything in your cart. You can increase and decrease the amount of registrations you may need by adding in the number and selecting the update button.

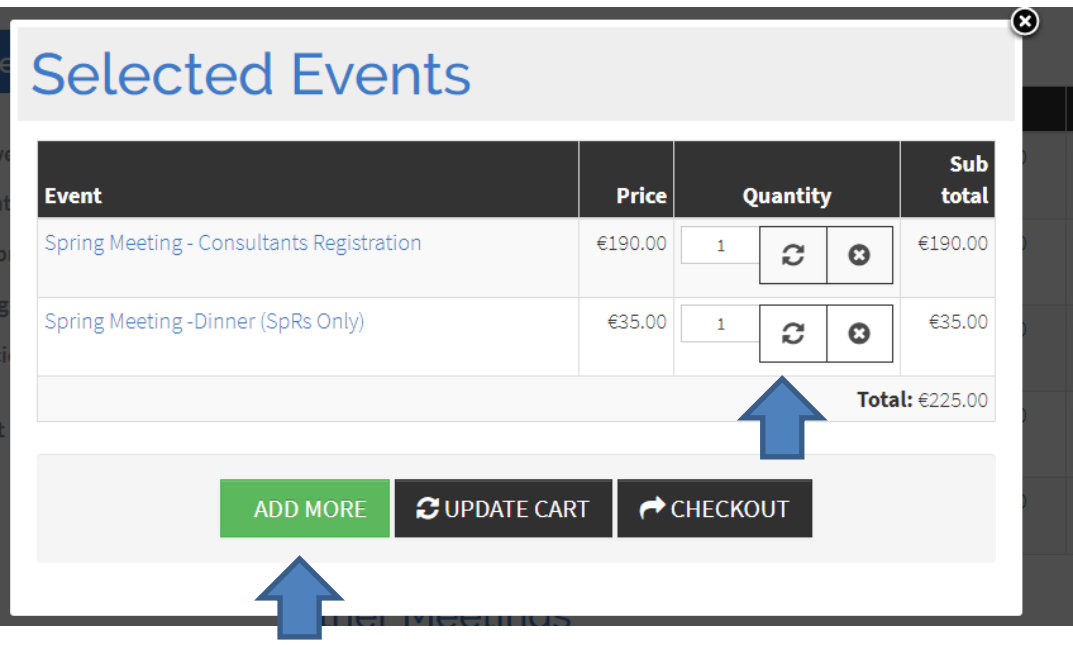

If you would like to register for two events at once such as the Spring Meeting and the Spring Dinner you can select "Add More" and follow the previous steps.

By having already logged into your account, some minor information will already have beeen auto generated into the form.

Fill in the rest of your informaiton and select "Process Registration".

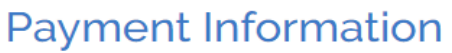

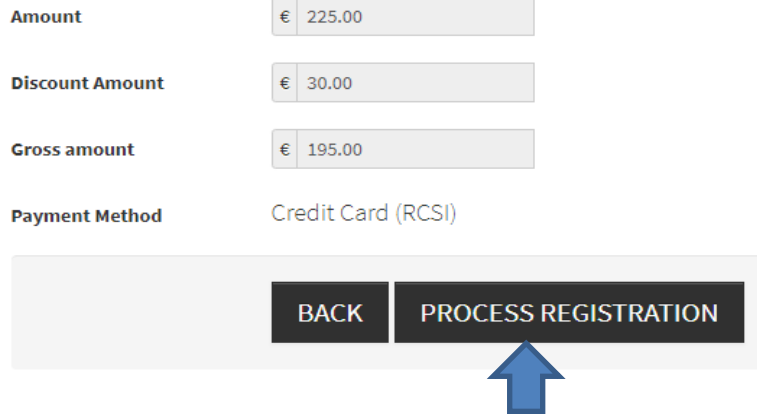

Any discounts such as an early bird rate will be shown here in the "Discount Amount" section.

### **Step Four – Submit Payment**

Double check the information provided and select "Card Payment" from the drop down menu.

Then select "Pay".

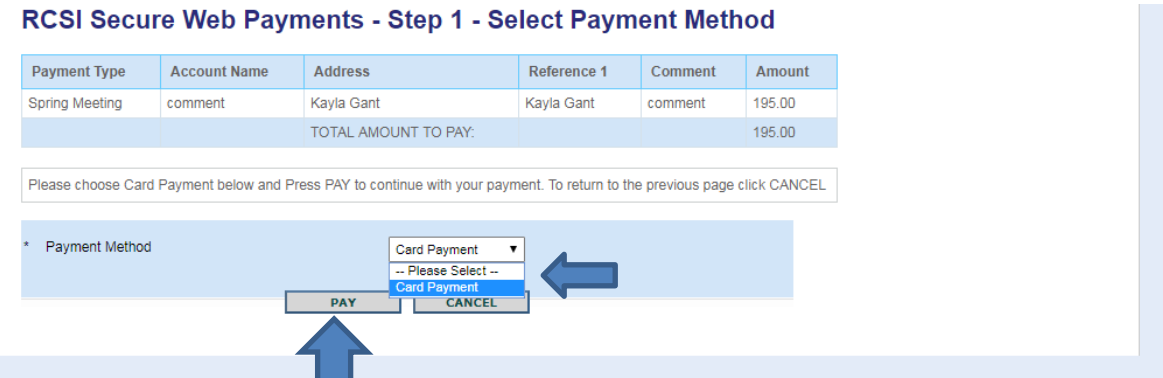

#### On the next form, select "Accept".

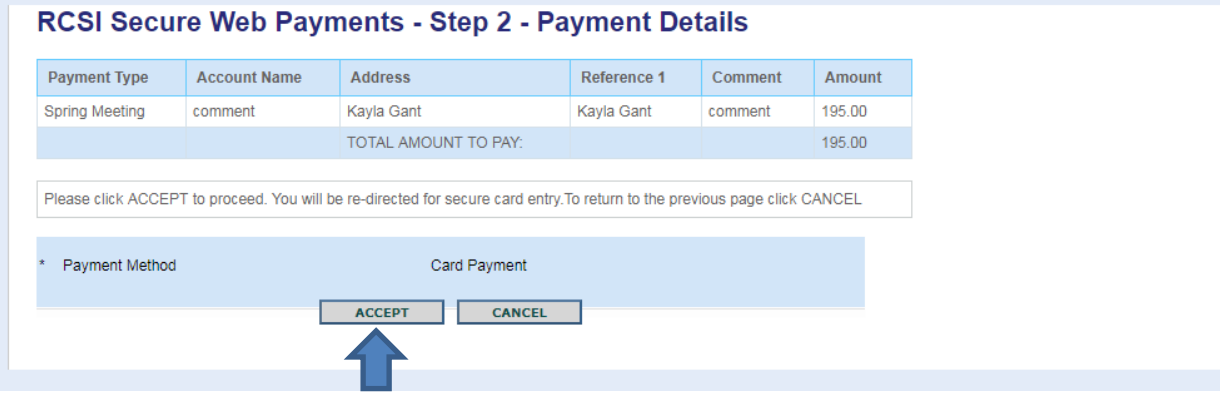

Enter you card details into the secure RCSI payment system and hit "Pay Now".

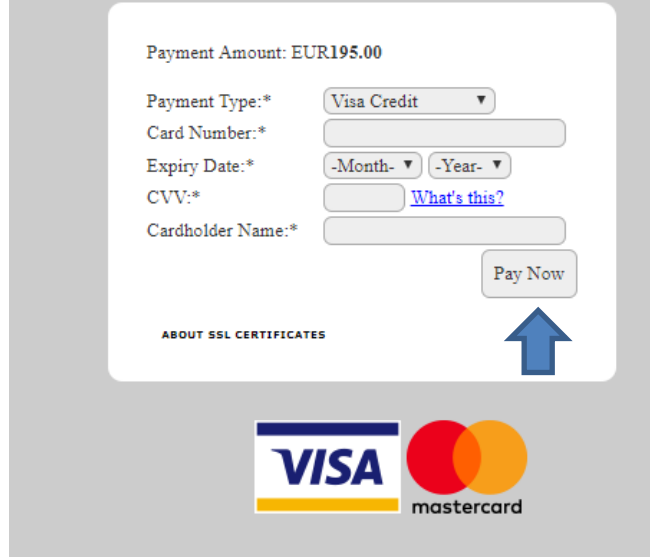

A receipt will be emailed to you.

You will also be able to print these invoices in the "Event History" section of your profile **as long as you have logged into your account before purchasing.** 

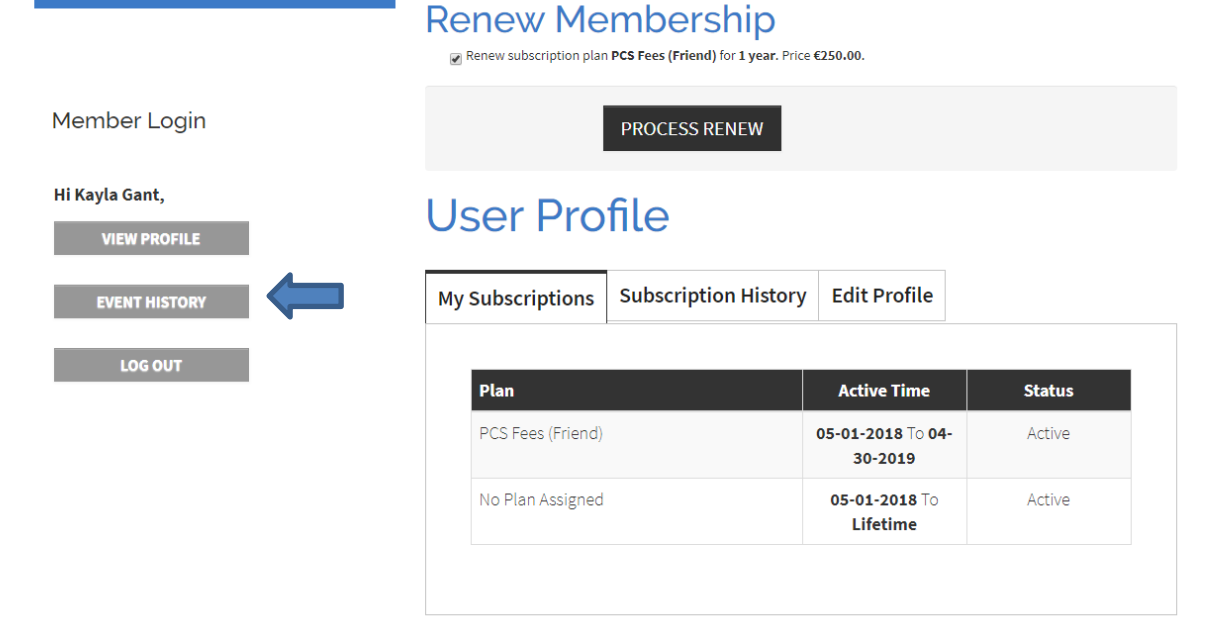

If you have any questions on the webstir or the Professional Competence Scheme, please contact the Faculty Office: [pcs@radiology.ie](mailto:pcs@radiology.ie) or 01-402 5128